# Requisition Entry Form – FPAREQN

The Requisition Entry Form (FPAREQN) contains six blocks of information. The table below shows the six information blocks with the corresponding information you need to provide.

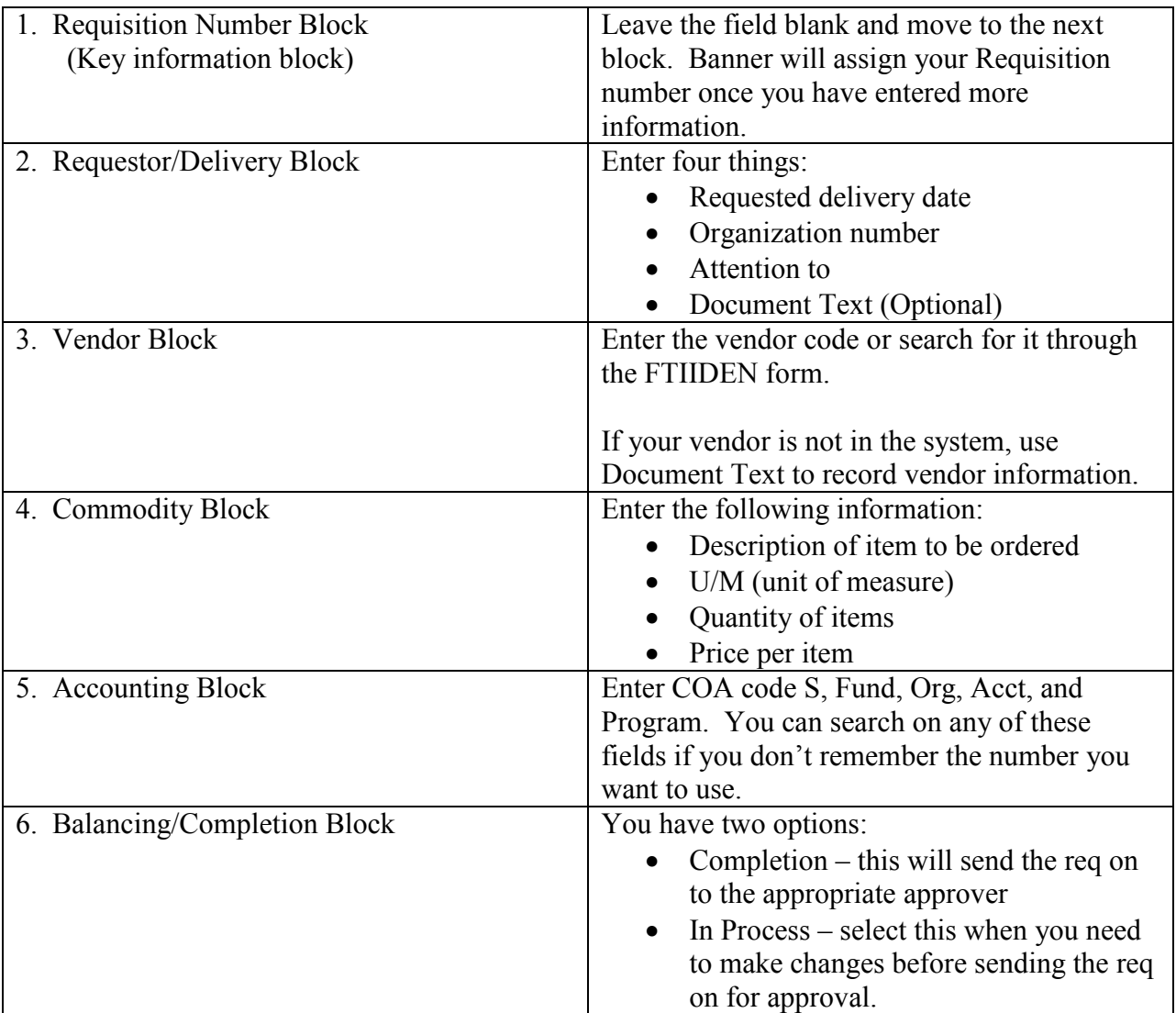

# Key Information Block

- 1. Navigate to the FPAREQN form.
- 2. Leave the Requisition field blank.
- 3. Move to requester information block by clicking on the Next Block icon or using the Block menu. The requisition number will be assigned by Banner after you enter more information.

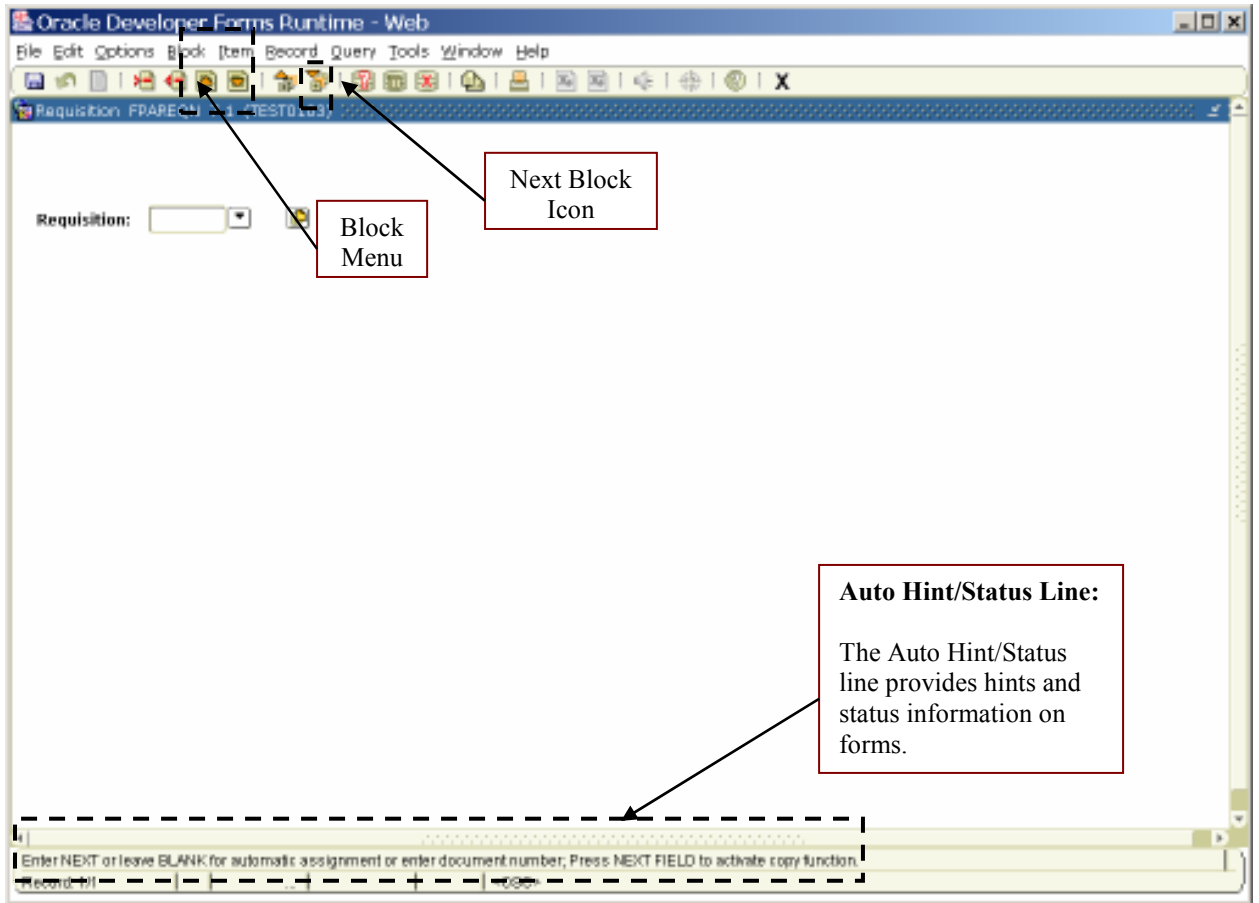

## Requestor/Delivery Block

Required Fields:

- Delivery Date
- Organization Code
- Attention To

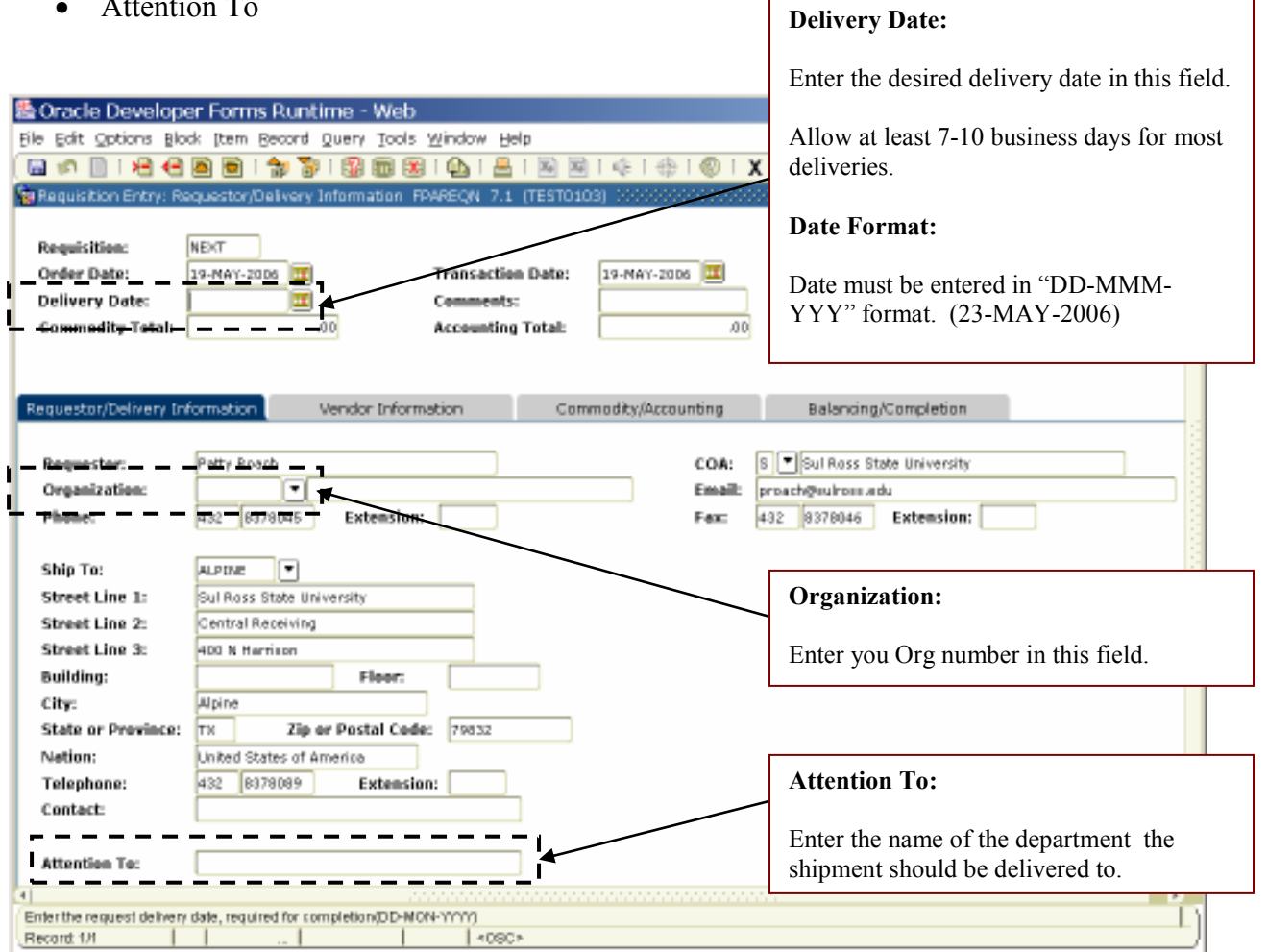

- 1. Enter your requested delivery date in the Delivery Date field. Allow 7 10 days for processing.
- 2. Enter the Org number in the Organization field.
- 3. Enter the name of the department the shipment should ultimately be delivered to in the Attention To field.

4. Select Document Text from the Options menu. This will open the Procurement Text Entry Form (FOAPOXT)

| 醫 Oracle Developer Forms Runtime - Web                                         |                                              | 上回区 |
|--------------------------------------------------------------------------------|----------------------------------------------|-----|
| Edit <mark>Options B</mark> lock [tem Becord Query Tools Window Help<br>Đle i  |                                              |     |
| Document Information                                                           | <b>△   吕   国 国   中   中   ②   X</b>           |     |
| Bequestor/Delivery Information<br><b>To Reque</b><br>tion FPAREQN 7.1 (TFIN) ∑ |                                              |     |
| Vendor Information                                                             |                                              |     |
| Commodity/ Accounting Information<br>Regul                                     | Document Text Option                         |     |
| View Items in Suspense<br>Orde<br><b>Transaction Date:</b>                     | <del>)</del> Suspense                        |     |
| Balancing/ Completion<br>Deliver<br>Document Text [FOAPOXT]                    | <b>Document Text</b>                         |     |
| <b>Commodity Total:</b><br><b>Accounting Total:</b><br>ЮÜ                      | <b>AD</b>                                    |     |
|                                                                                | C Decument Level Accounting                  |     |
|                                                                                |                                              |     |
| Requestor/Delivery Information<br>Vendor Information                           | Balancing/Completion<br>Commodity/Accounting |     |

Entering a Pre-Formatted Clause

Clause 001 – Attachment to Requisition and Clause 002 – Attachment for Vendor should be used if documents are being forwarded to the Purchasing Department.

- 1. Enter the clause number in the Modify Clause field.
- 2. If you don't know your clause number, select the List of Values (LOV) arrow.

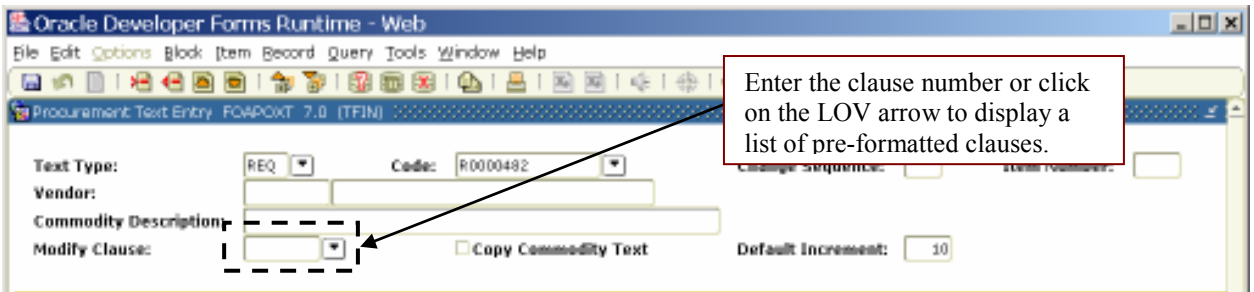

3. Banner will display a list of clauses to choose from. Double-click on the clause you want to add to your requisition.

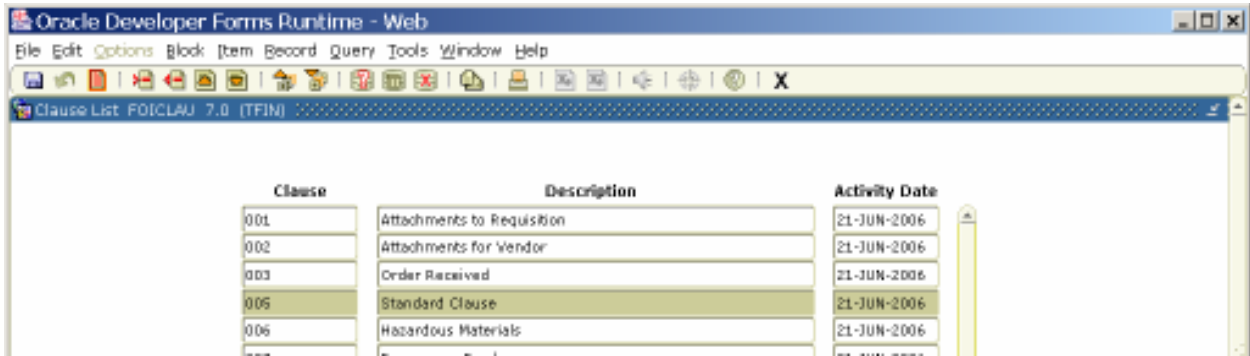

4. Banner will return you to the Document Text form. Select the Record Insert icon or select Insert from the Record menu.

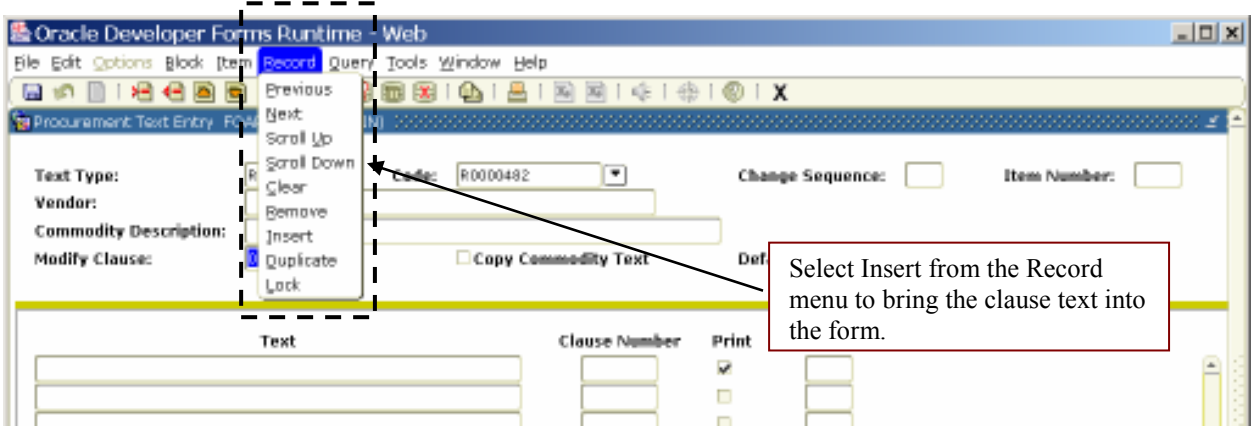

The pre-formatted text is now displayed in the text block.

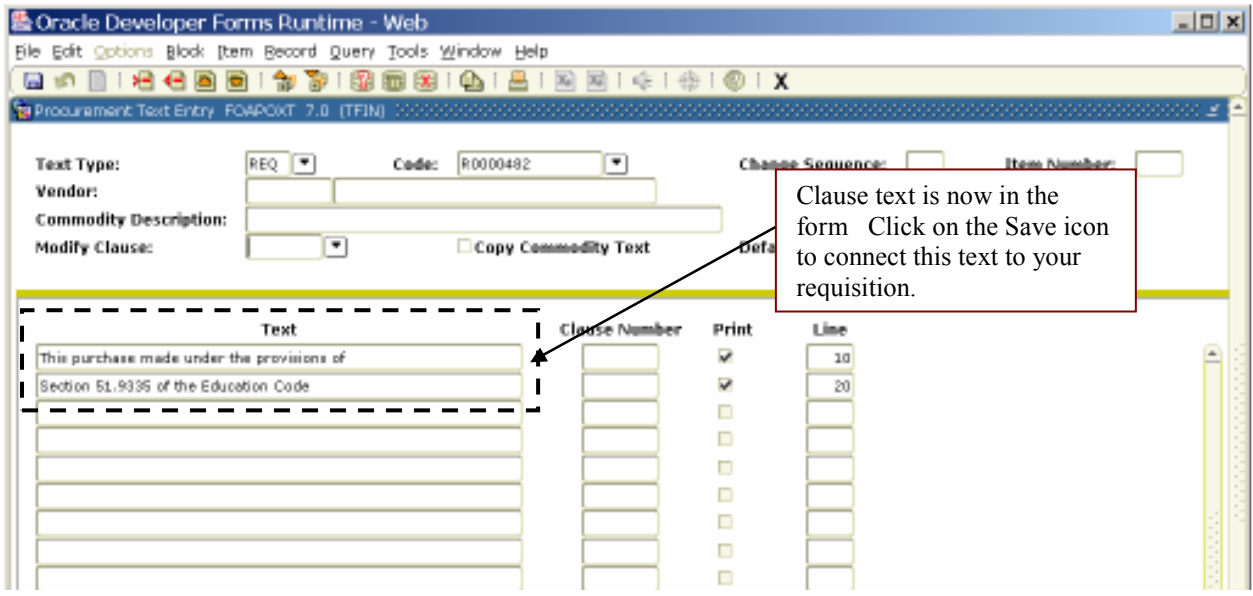

- 5. Click on the Save icon to save the text.
- 6. Exit the form. You will return to FPAREQN.
- 7. Move to vendor information block by clicking on the Next Block icon, using the Block menu or clicking on the Vendor Information Tab.

## Entering User Specified Text

The Document Text feature should also be used to enter any special instructions or conditions of the purchase.

- 1. Instead of entering a clause number in the Modify Clause field, click directly in the Text area of the form and begin typing. Each line will hold 50 characters. Once you have reached 50 characters, you must hit the down-arrow key to move to the next line.
- 2. To prevent the text from printing on the final purchase order, uncheck the print box on each line.

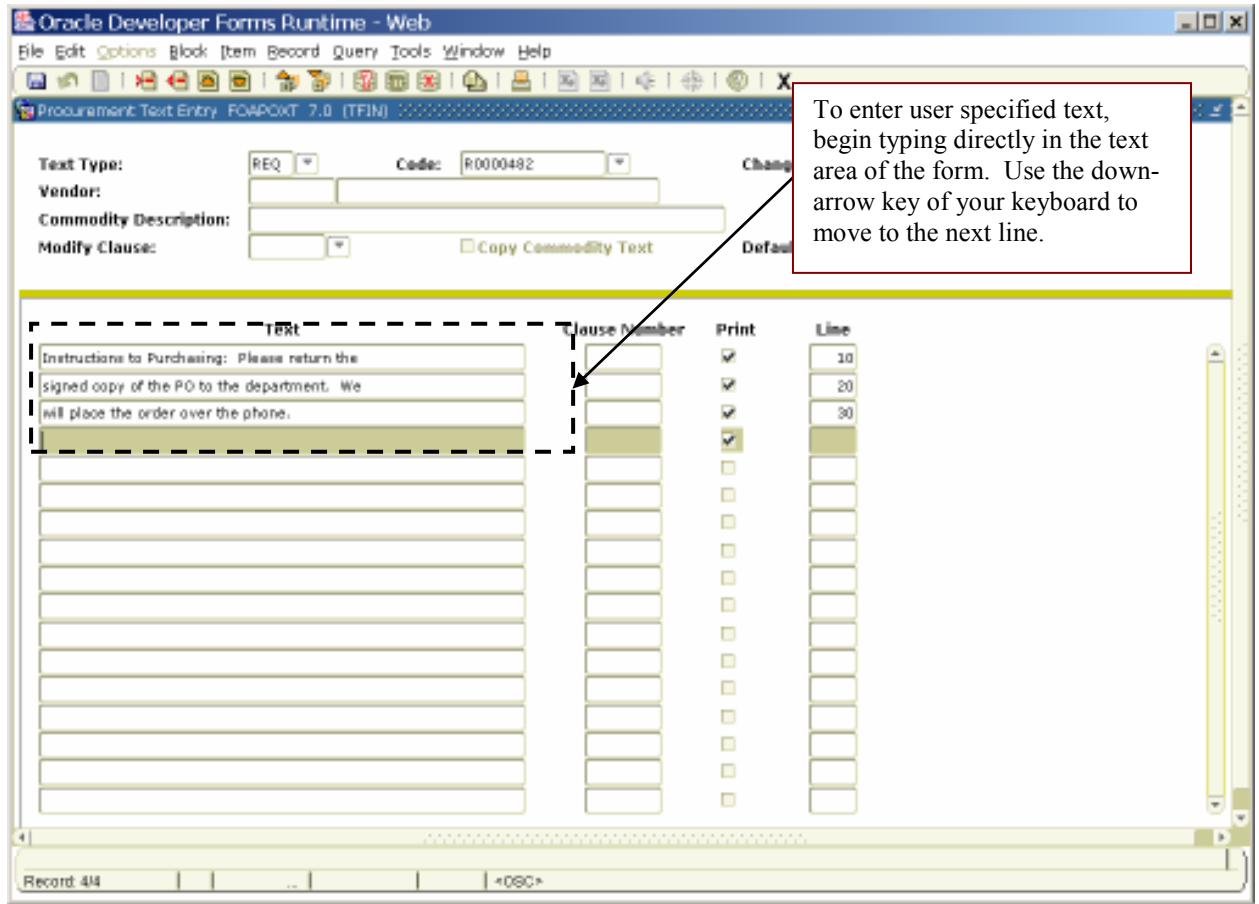

- 3. When you have completed your text, click on the Save icon to save the message.
- 4. Exit the form. You will return to FPAREQN.
- 5. Move to vendor information block by clicking on the Next Block icon, using the Block menu or clicking on the Vendor Information Tab.

## Vendor Block

Required Fields:

- Vendor Code By entering the Vendor Code, you will call up all related information such as address. You may enter the Vendor Code if known, or you may search for it using the List of Values (LOV) arrow.
- 1. Click on the LOV arrow next to the Vendor Field.

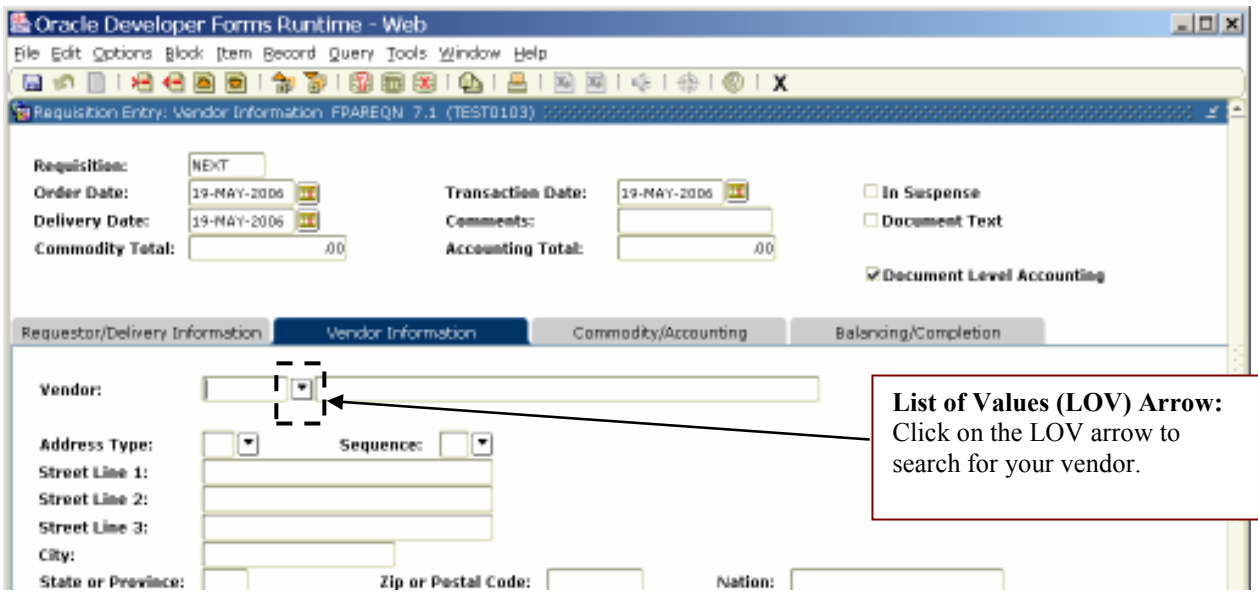

2. Click on the Entity Name/ID Search (FTIIDEN) link to find your vendor. This will open the FTIIDEN form.

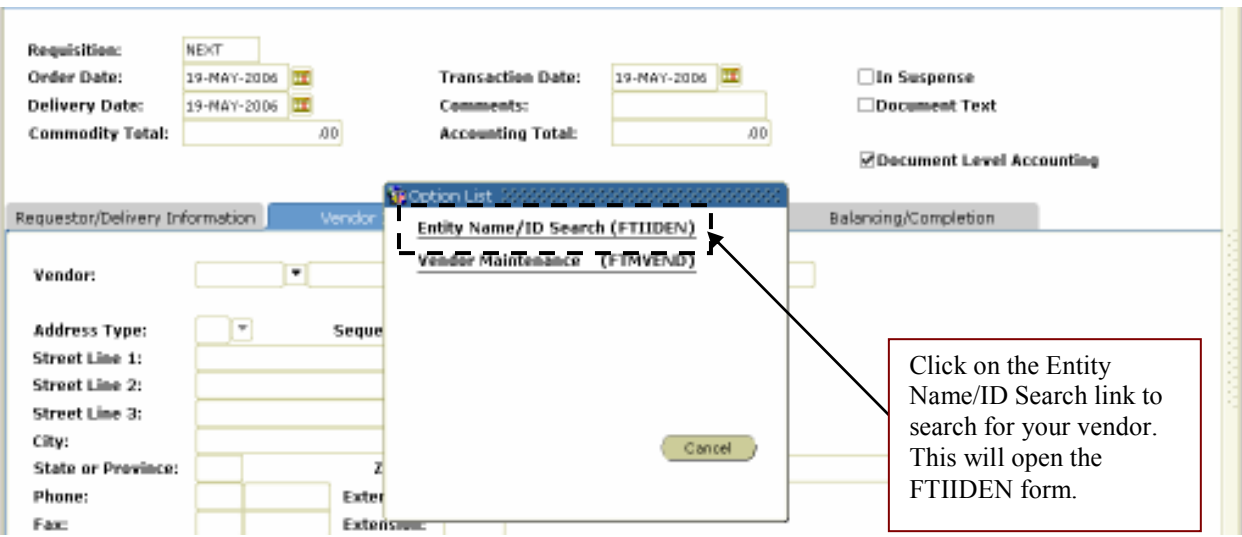

# Searching for Your Vendor – FTIIDEN

FTIIDEN is the Entity Name/ID Search form. Use this form to find your suggested vendor. In this example, we will search for Morrison True Value.

- 1. In the Last Name field, type "%True Value%". Using the % wildcard sign before and after the search term will show any entry that includes the words "True Value."
- 2. Execute a Query by clicking on the Execute Query icon or by using the Query menu. This will start your search.  $\overline{\phantom{a}}$

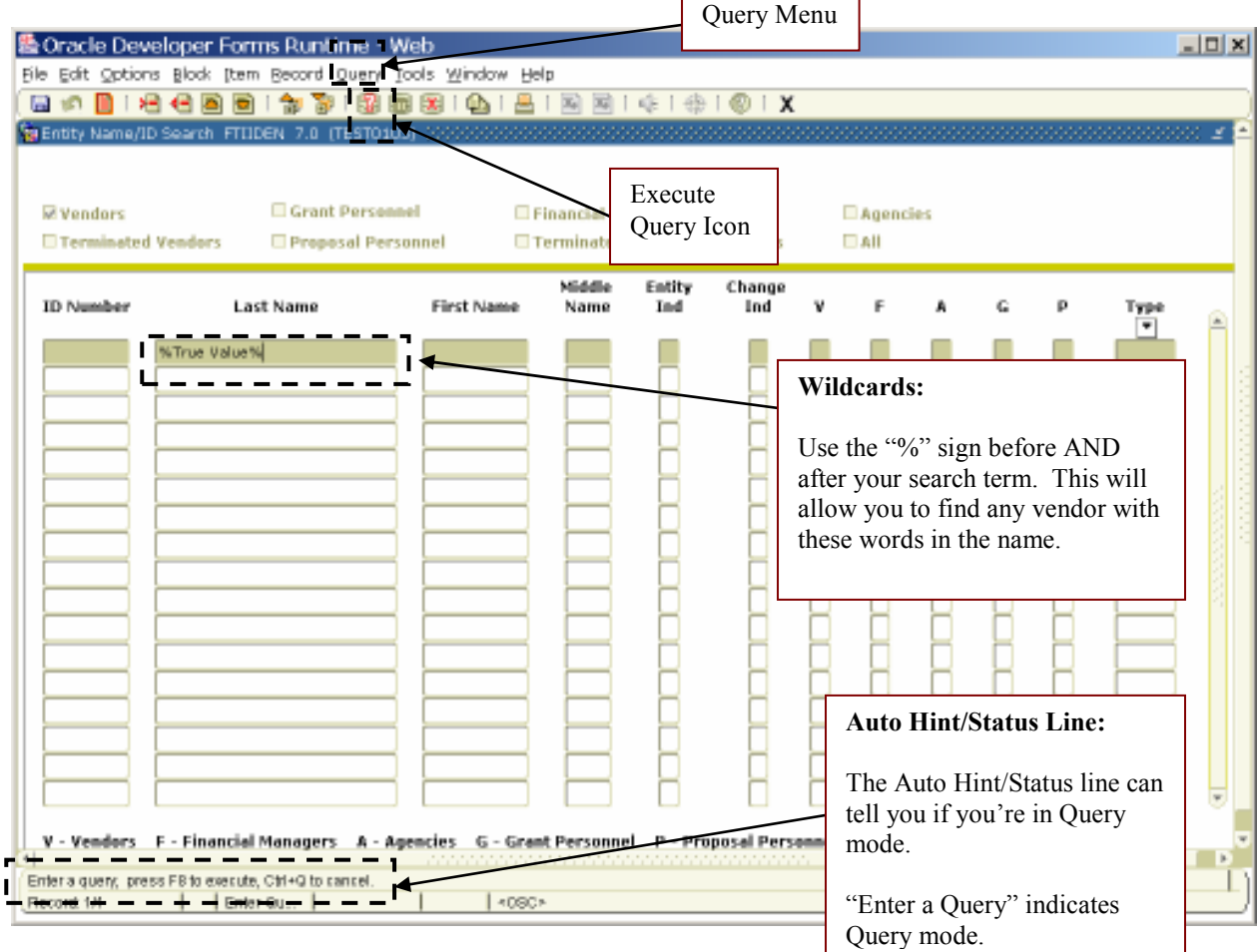

3. Double-click on the desired vendor. This will take you back to the Vendor Information block of FPAREQN and enter the selected vendor into the Vendor field.

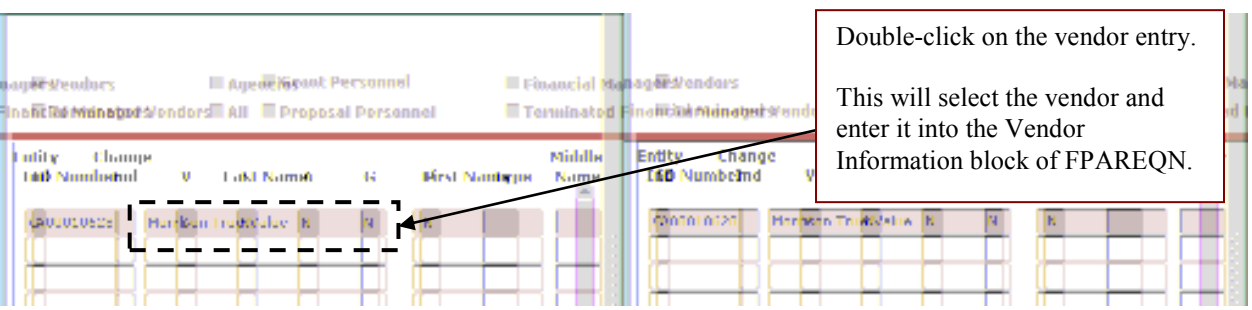

- 4. The vendor's address is now reflected in the address fields.
	- If the information is correct, move to the Commodity/Accounting block.
	- If the information is **not correct**, search the sequence field for another address. If the correct address is not there, remove the vendor code and enter the correct vendor information under Document Text.

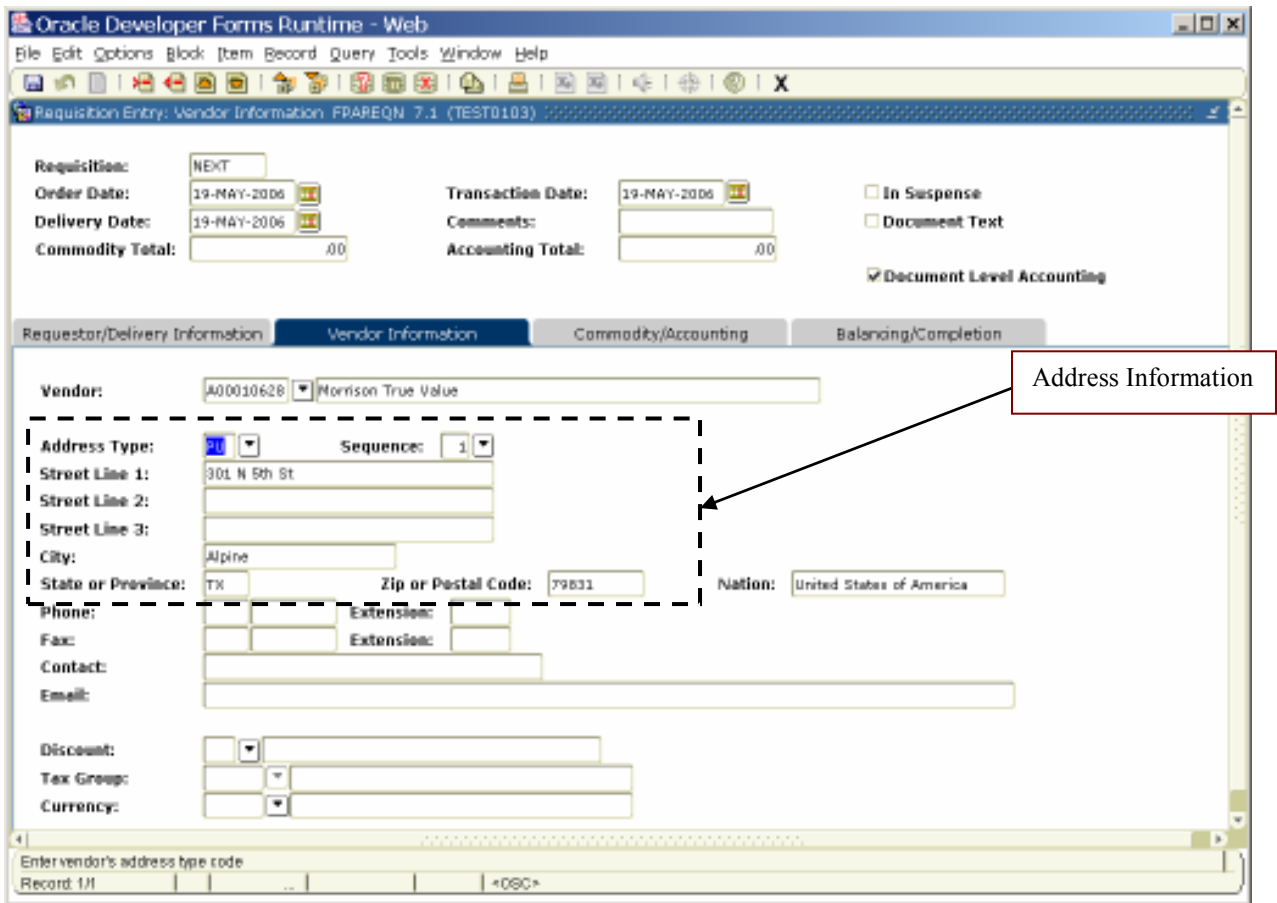

#### Adding a New Vendor

If your suggested vendor is not listed in Banner, use Document Text to add the vendor information to your requisition. The Purchasing Department will use this information to add your vendor in Banner.

To add Document Text to your requisition:

1. Click on the Options menu and select Document Text. This will open the Procurement Text Entry Form (FOAPOXT)

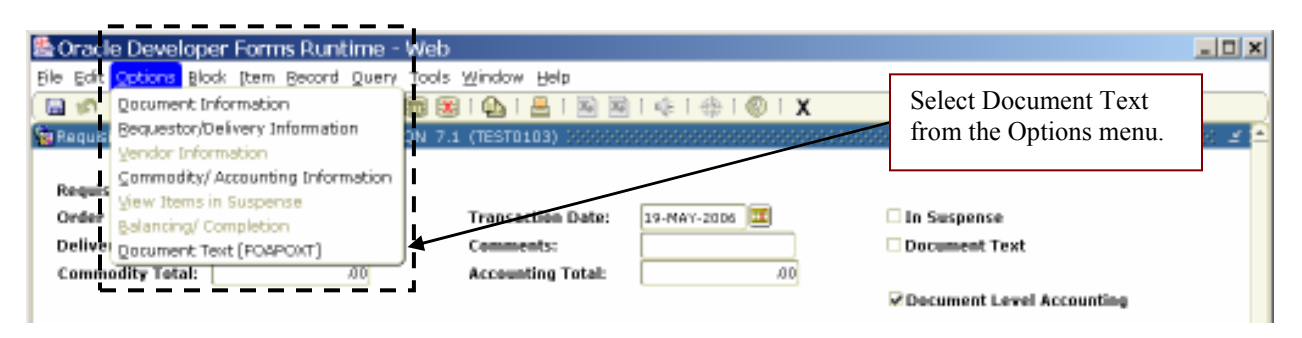

2. Click on the first line of the Text area of the form and begin typing. Each line will hold 50 characters. Once you have reached 50 characters, you must hit the downarrow key to move to the next line.

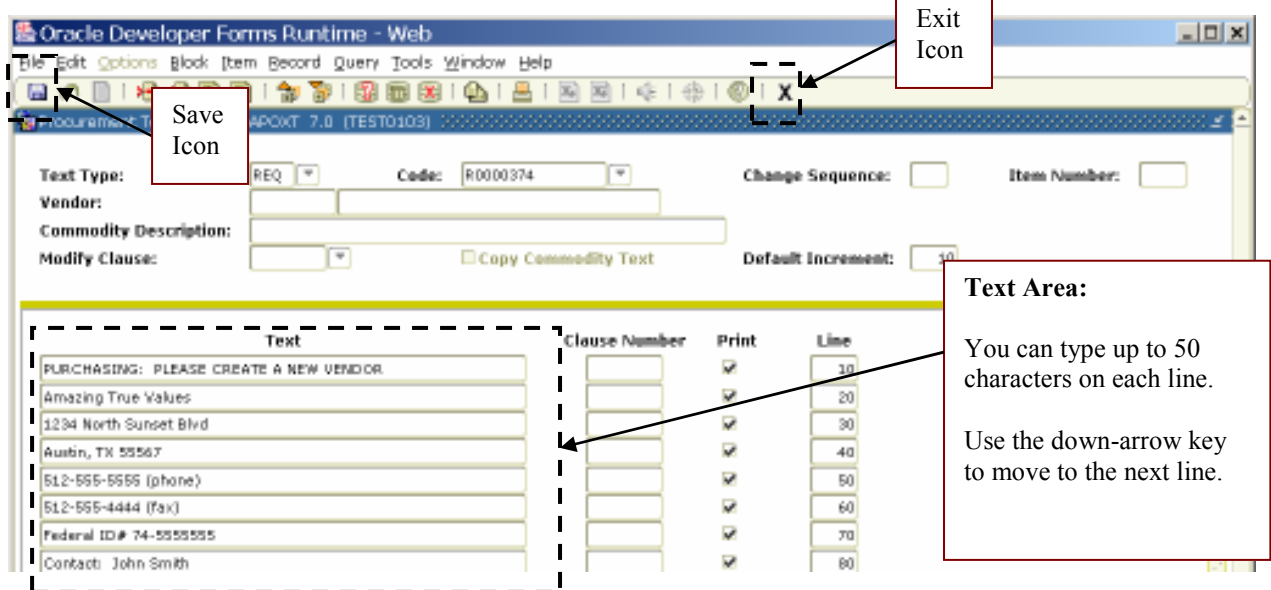

- 3. Once you have completed your text, click on the Save icon to save the message.
- 4. Click on the Exit icon to close the form. You will return to FPAREQN.

# Commodity Block

Required Fields:

- Description This is the description of the item you want to purchase.
- U/M (Unit of Measure) Examples of U/M are EA for each, DOZ for dozen, CS for case.
- Quantity This is how many of this item you want to purchase.
- Unit Price This is the price for one of these items.

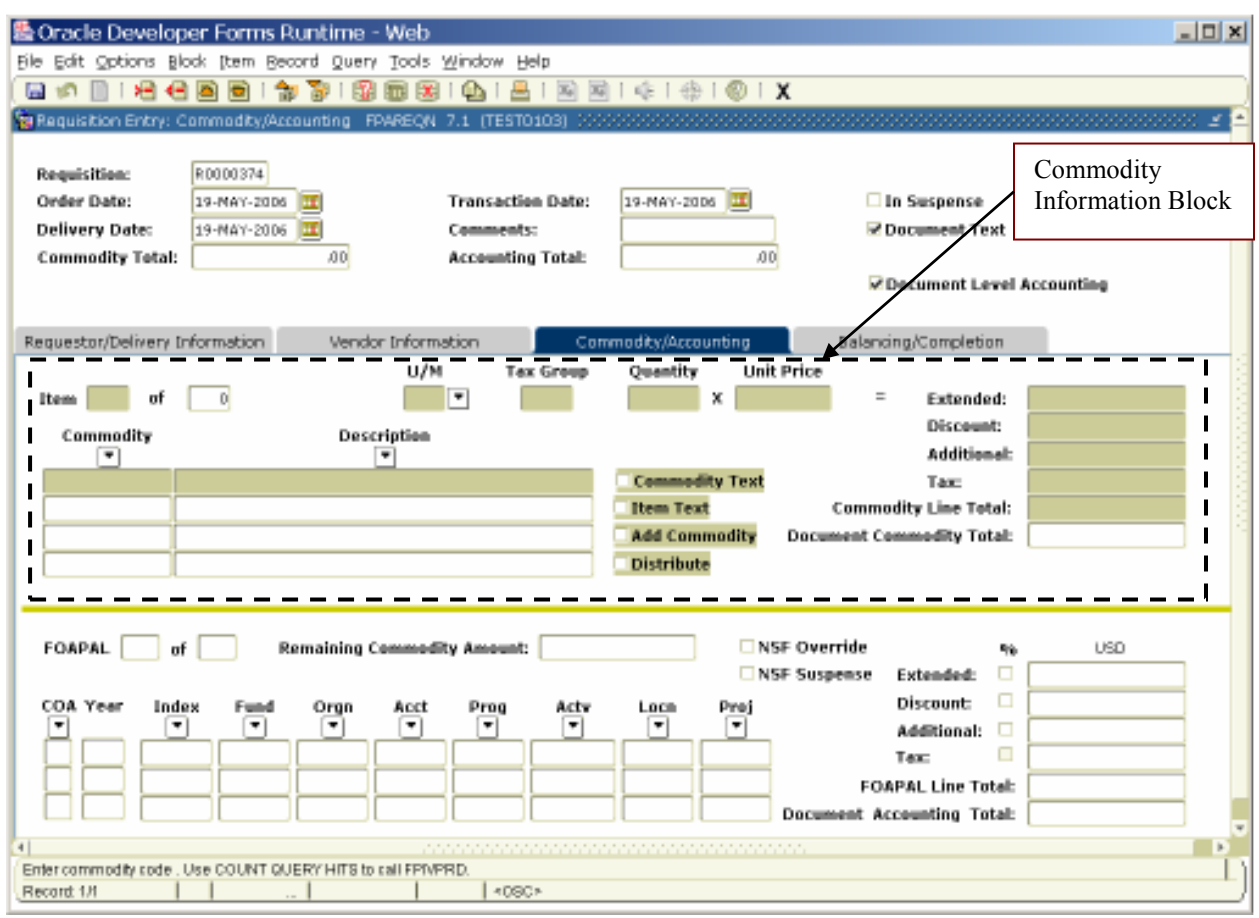

Follow these steps to fill in the Commodity Information Block.

- 1. Enter the description of the item you are purchasing in the Description Field. Describe what you want including part/catalog number, color, etc. Make it clear. Don't use a part/catalog number alone. This information will be converted into a purchase order which is a contract with the vendor. If you don't tell the vendor clearly what you want, the vendor is not obligated to supply it. If more space is needed for the description, use the Item Text feature under the Options menu.
- 2. Select or enter the unit of measure in the U/M field. Available options can be viewed by using the LOV arrow by the U/M field.
- 3. Enter the number of items you wish to purchase in the Quantity field.
- 4. Enter the individual cost of the item in the Unit Price field.
- 5. Press the Tab key once. This will fill in the rest of the dollar amount fields.
- 6. If you need to add another item to your order, click on the Next Record icon or Tab to the Description field and use the down arrow key to create a new commodity line. Either of these actions will move the cursor to the next line where you can enter a new commodity.
- 7. Before completing the Commodity Block, add a line for freight. Freight should be listed in one of two ways:
	- Freight (U/M = lot; Oty = 1; Unit Price = specific amount)
	- Freight Not to Exceed (U/M = lot; Qty = 1; Unit Price = maximum amount)

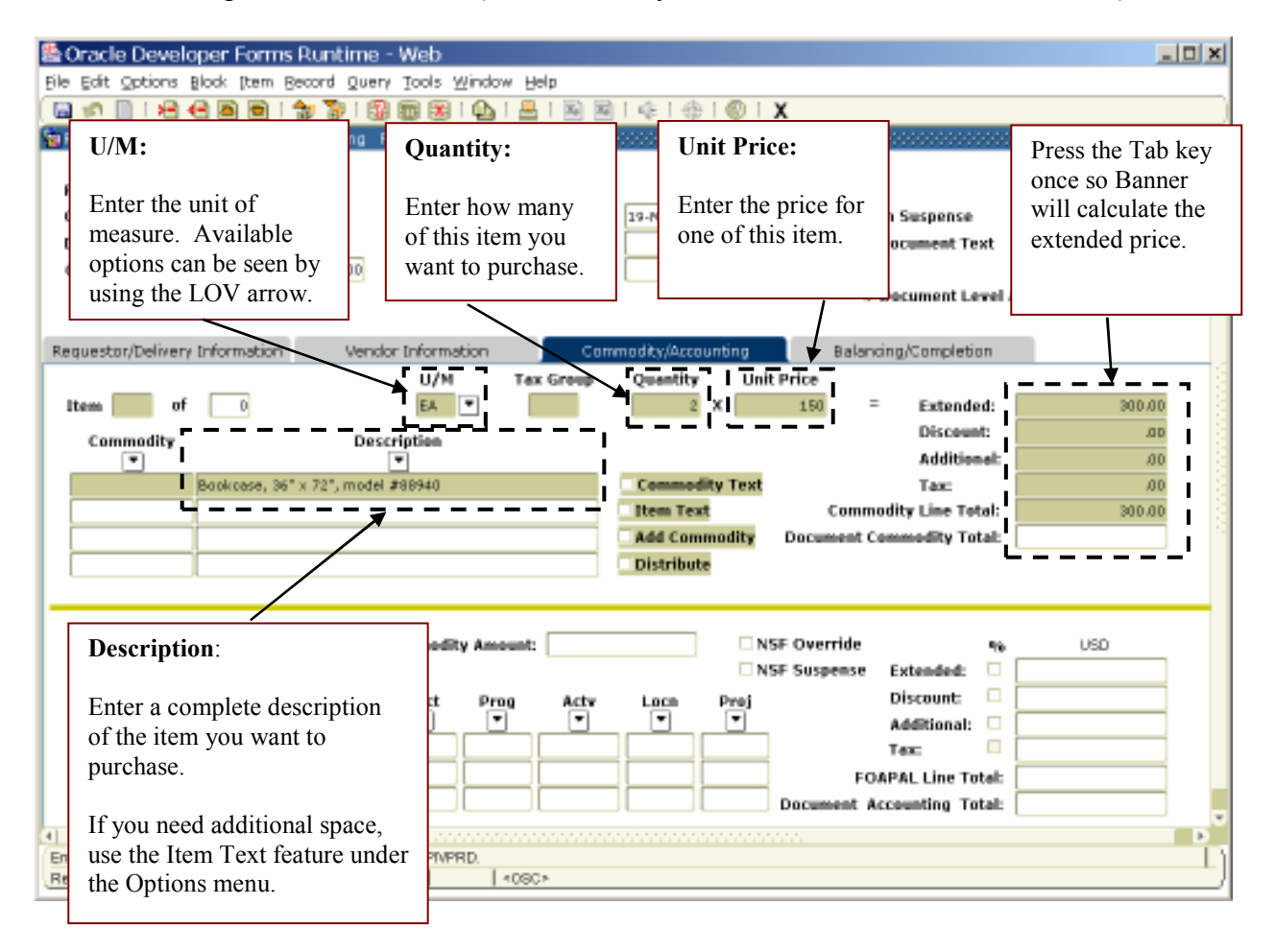

8. When you have entered all your commodities, move to the Accounting Block by clicking the Next Block icon or using the Block menu.

#### Accounting Block

The Accounting Information Block is where you enter the FOAPAL you want to charge this purchase to. You may charge your purchase to one or more FOAPALs.

Required fields:

- COA This should be 'S' and will default.
- Fund This is the fund portion of the FOAPAL string.
- Orgn This will default to the organization entered on the Requestor/Delivery Information block. If your FOAPAL string has a different org, you must type over this number and enter the correct organization code.
- Acct This is the account portion of the FOAPAL string. It indicates the type of purchase you are making. (supplies, books, software, etc.) Use only accounts that start with '7'
- Prog This is the program portion of the FOAPAL string.

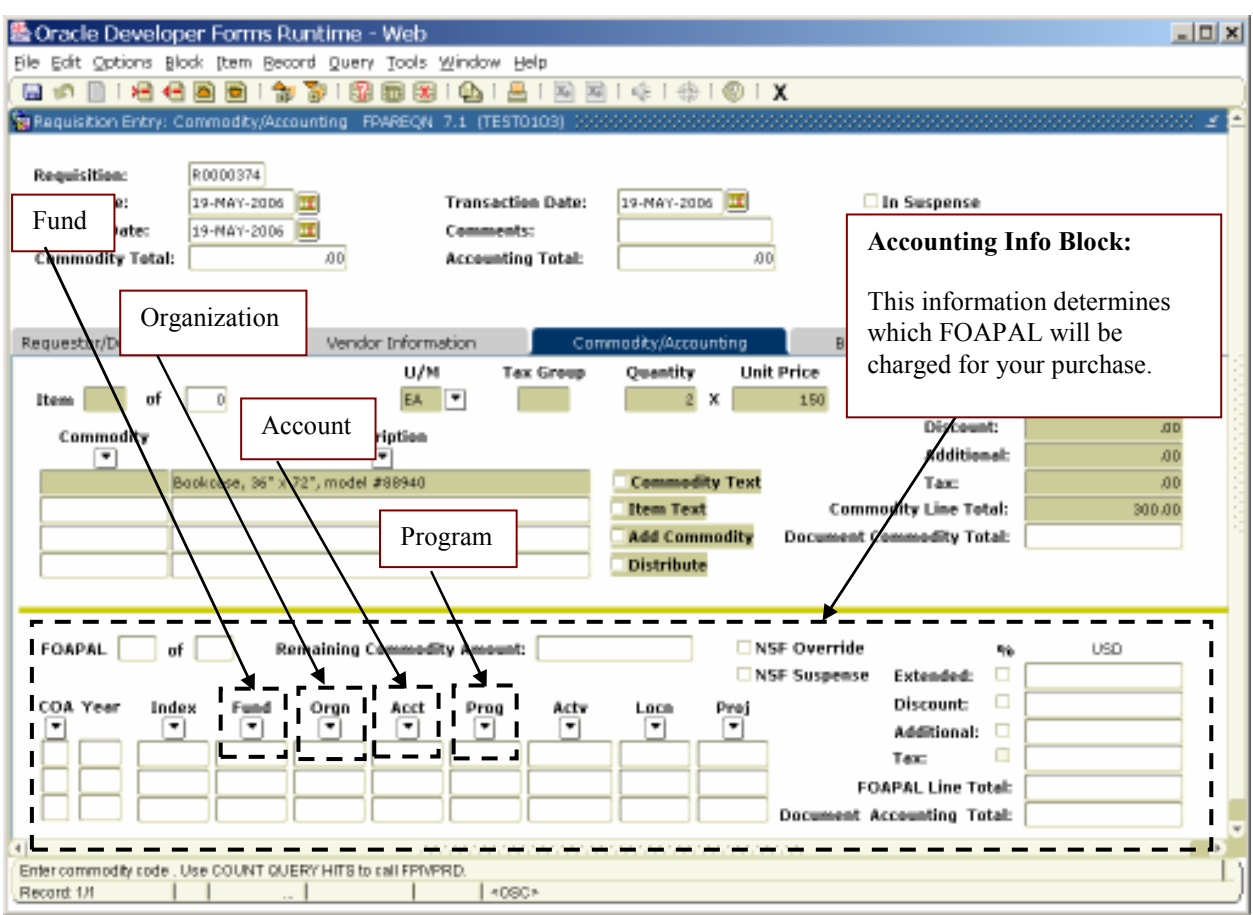

# Paying for the entire order with one FOAPAL.

- 1. Enter the Fund, Org, Acct and Prog numbers of the FOAPAL you wish to charge. If you don't know the number, you can use the LOV arrow by each field to search for the missing information.
- 2. Tab through the Extended USD field. Banner will fill in the information.
- 3. Move to the Balancing/Completion Block.

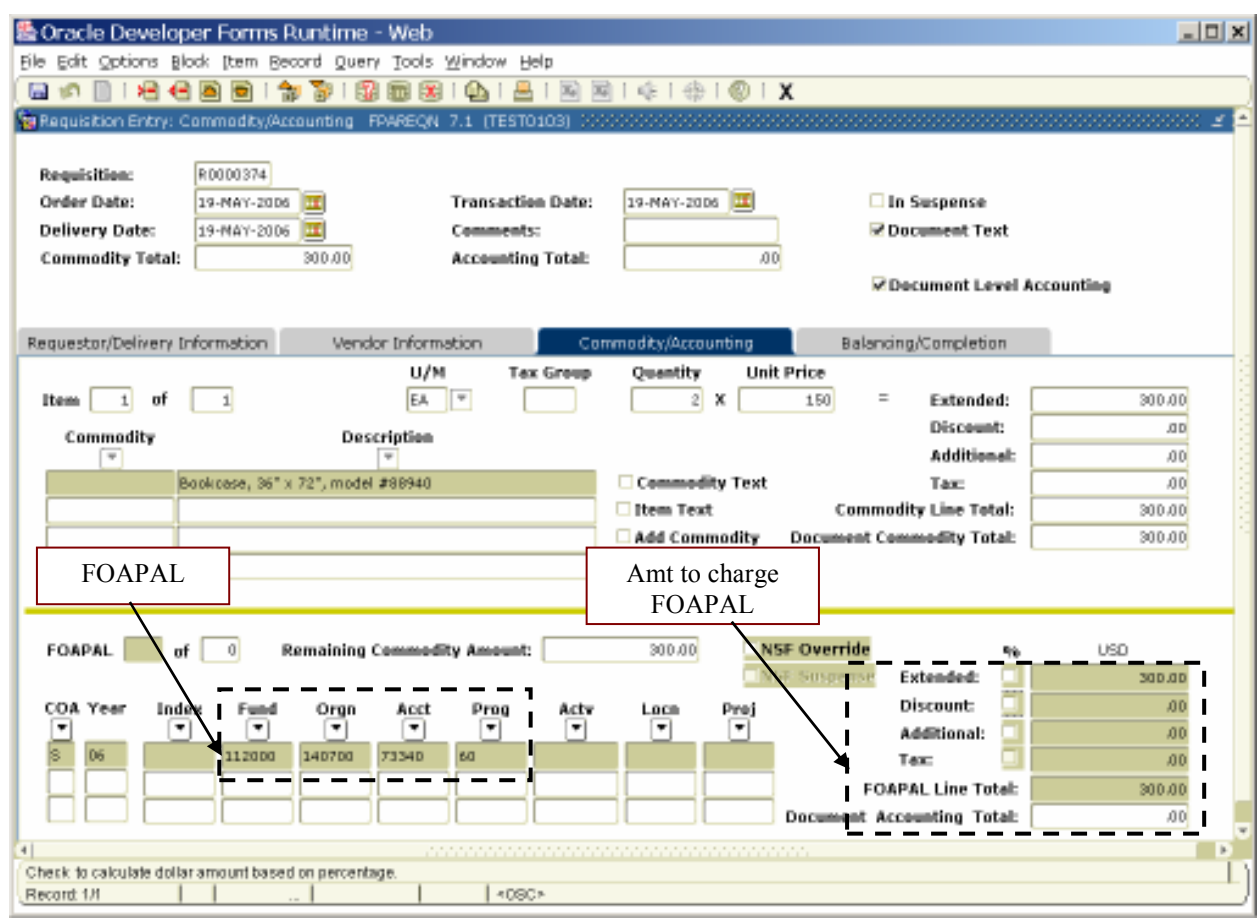

If you forgot to check you budget, you can check it at this point by selecting Options on the menu and selecting the form FGIBAVL.

#### Paying for the entire order with two or more FOAPALs.

- 1. Enter the Fund, Org, Acct and Prog numbers of the first FOAPAL you wish to charge.
- 2. Navigate to the Extended USD field and enter the dollar amount for the first FOAPAL. (in this example, \$100 out of the \$300 order total)
- 3. Press the TAB key once. This will fill in the rest of the dollar amount fields.
- 4. Click on the Next Record icon or select Next from the Record Menu. This will move the cursor to the next record where you can enter the next FOAPAL to be charged.
- 5. Navigate to the Extended USD field and enter the dollar amount for the second FOAPAL you wish to charge. (in this example, \$200 out of the \$300 order total)
- 6. Press the Tab key once to fill in the rest of the dollar amount fields for this FOAPAL. You have now spread the \$300 cost across two different FOAPALs.

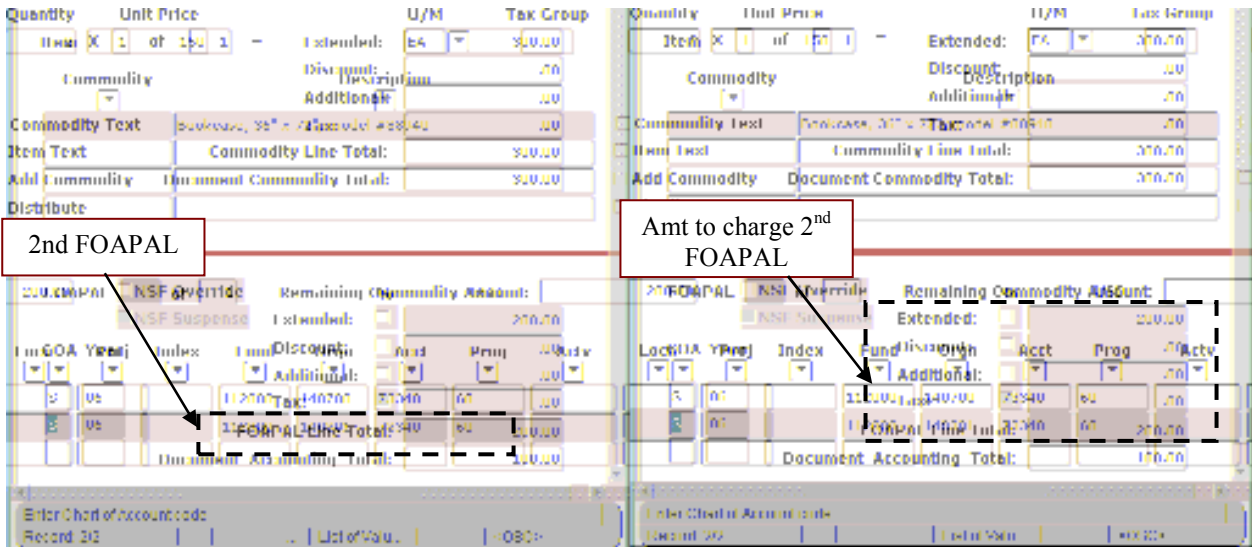

7. When you have entered all your accounting information, move to the Balancing/Completion block by clicking the Next Block icon or using the Block menu.

### Balancing/Completion Block

This is a final review block. Review the amounts listed in this block and verify that they are in balance. If all information is correct, click on the Complete button to finish the requisition. Once you complete the requisition, you can make changes only by denying the document using the form FOADOCU or by having the account manager disapprove the requisition, which will reactivate it. If you are not ready to complete the requisition, click on the In Process button. This will allow you to come back to this document later and complete it.

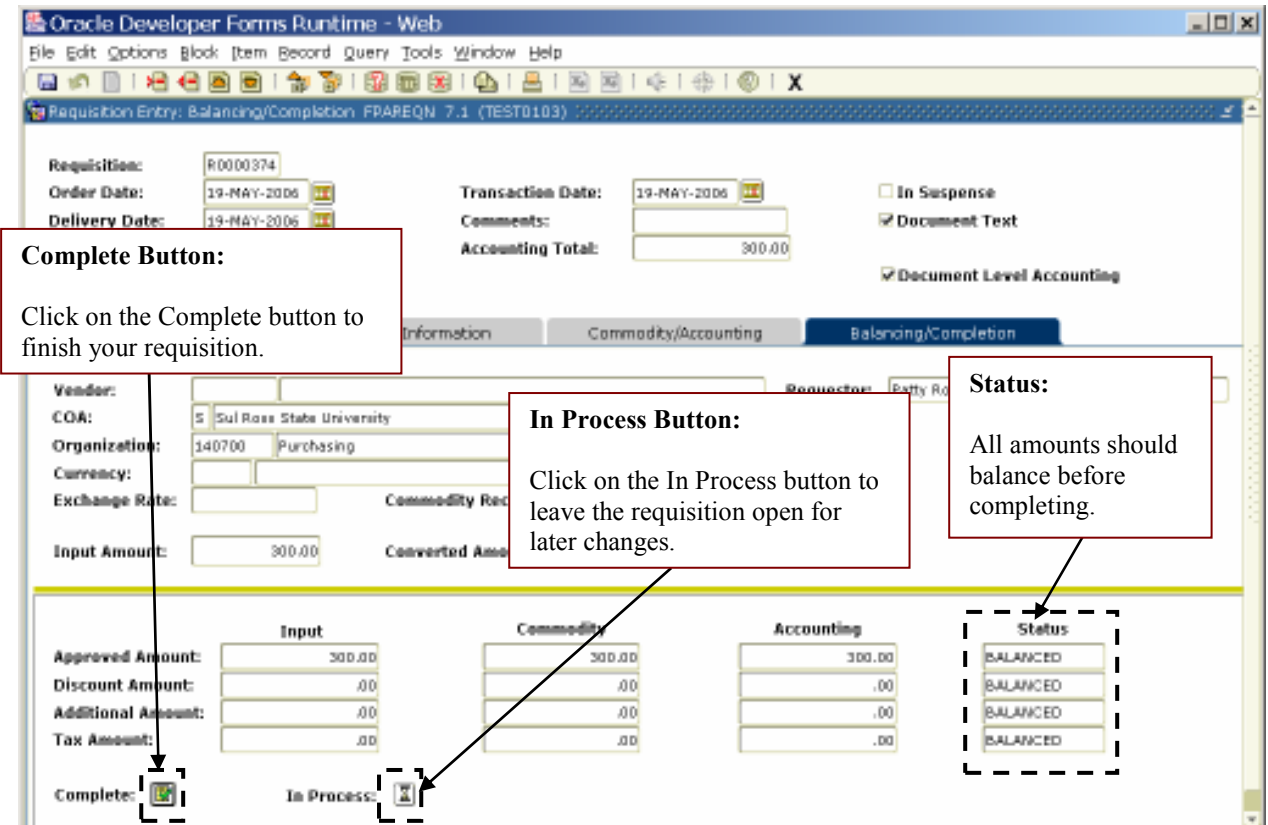

In either case, Banner will return you to the first block on FPAREQN. If you have not already recorded your requisition number, look at the Auto Hint/Status line in the lower left-hand corner.

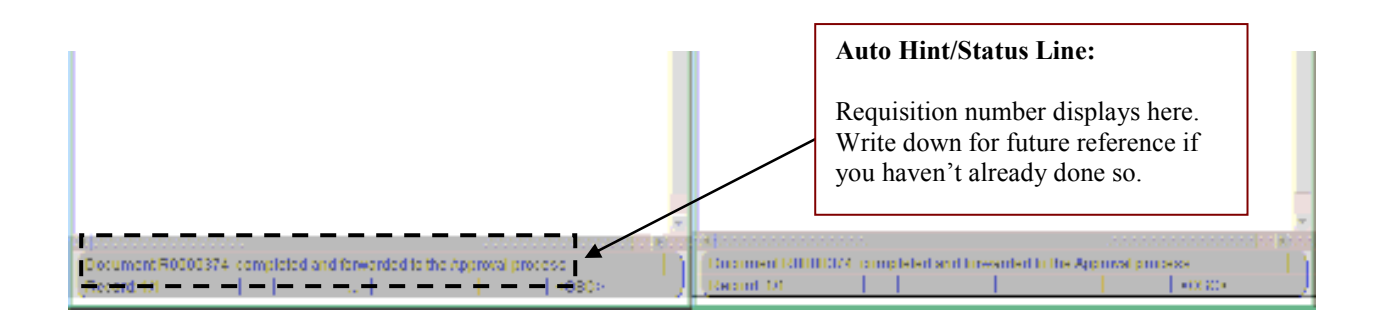